## Paso a paso ingreso curso "Seguridad y salud" en laboratorios y talleres de la Universidad de los Andes

Para la realización del curso se recomienda utilizar el navegador Google Chrome, Microsoft edge o Firefox.

**Paso 1.** En la pantalla de inicio de Bloque Neón ingrese a "Descubrir".

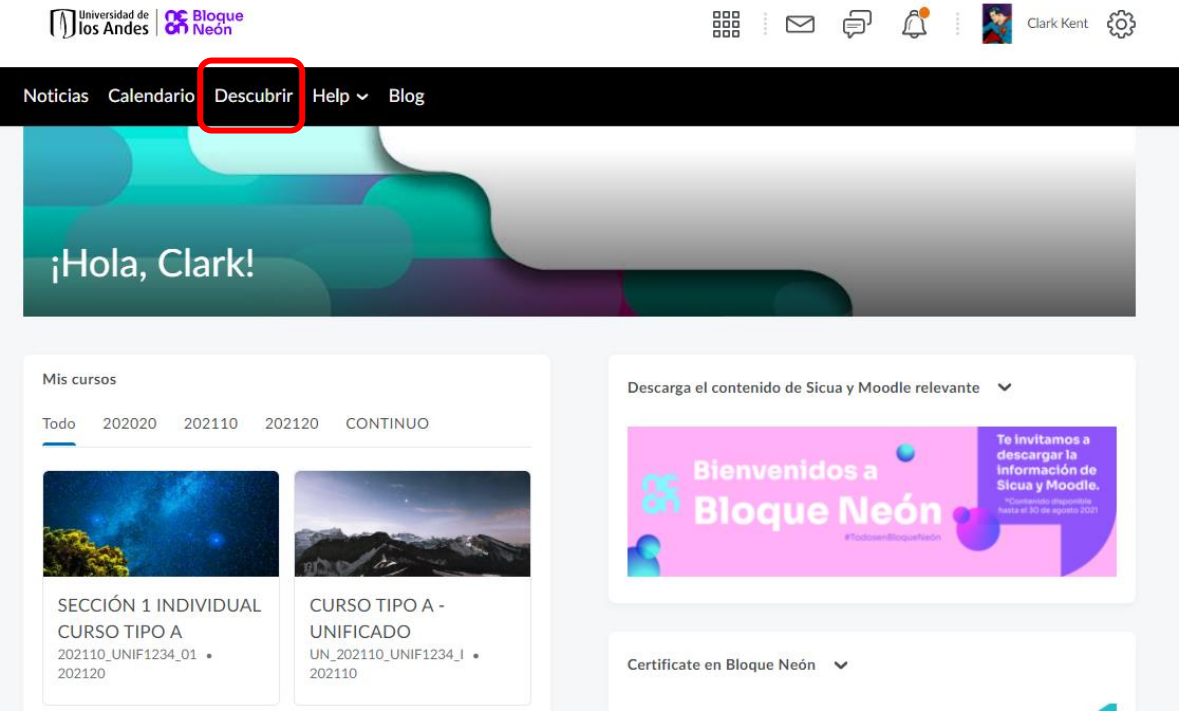

**Paso 2.** En este espacio puede buscar el curso "Seguridad y salud" de dos formas:

a) En la pantalla principal puede aparecer en la sección de cursos nuevos, actualizados o todos.

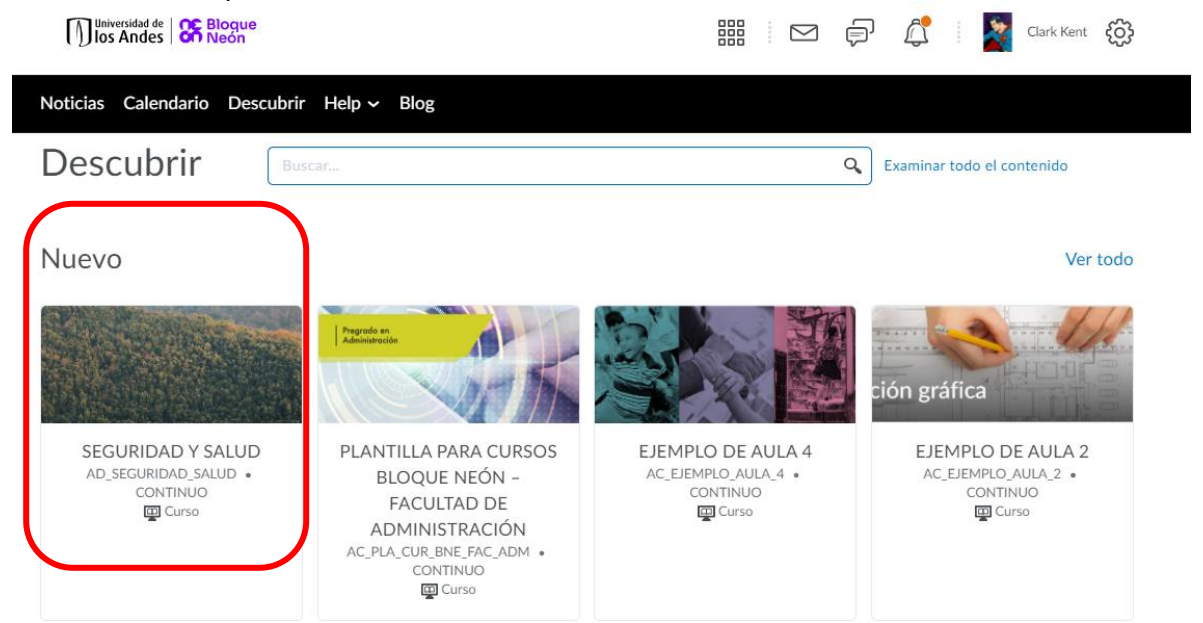

b) En la barra de búsqueda digitar el nombre del curso.

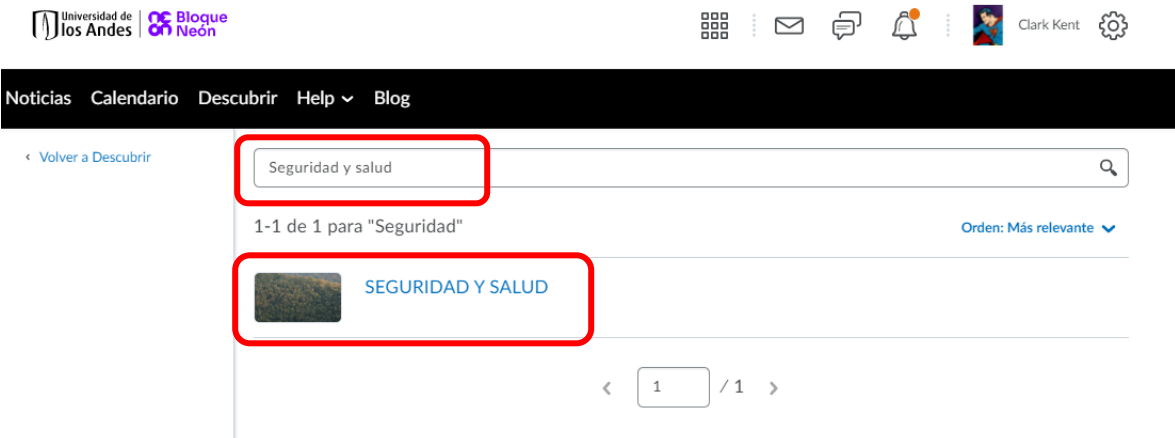

Paso 3. Al seleccionar el curso se abrirá una pantalla que le permitirá Inscribirse en el curso, dar clic allí.

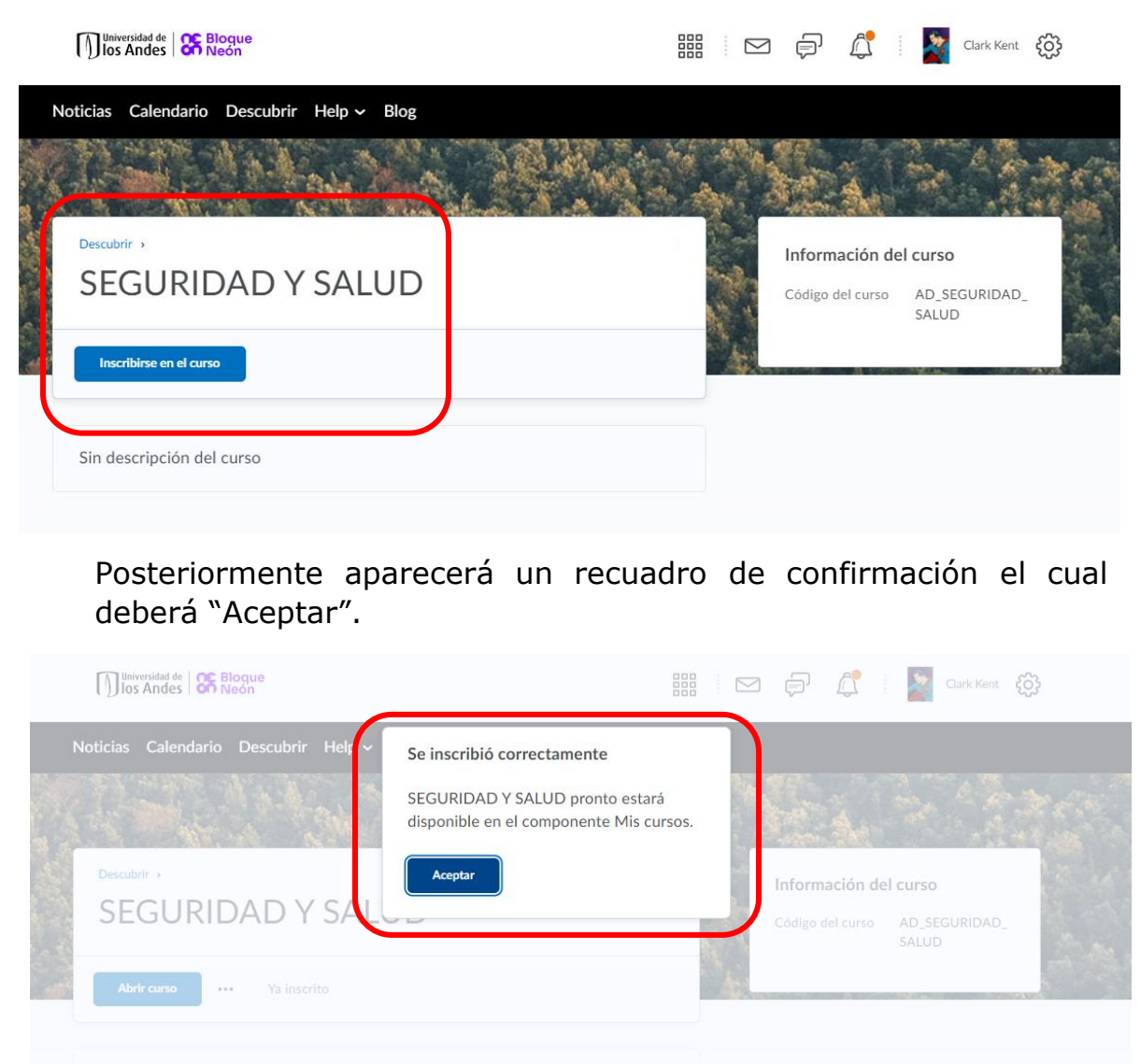

**Paso 4.** Diríjase a la pantalla principal de Bloque Neón en la sección "Mis cursos" seleccione "Continuo" encontrará el curso y podrá acceder desde allí.

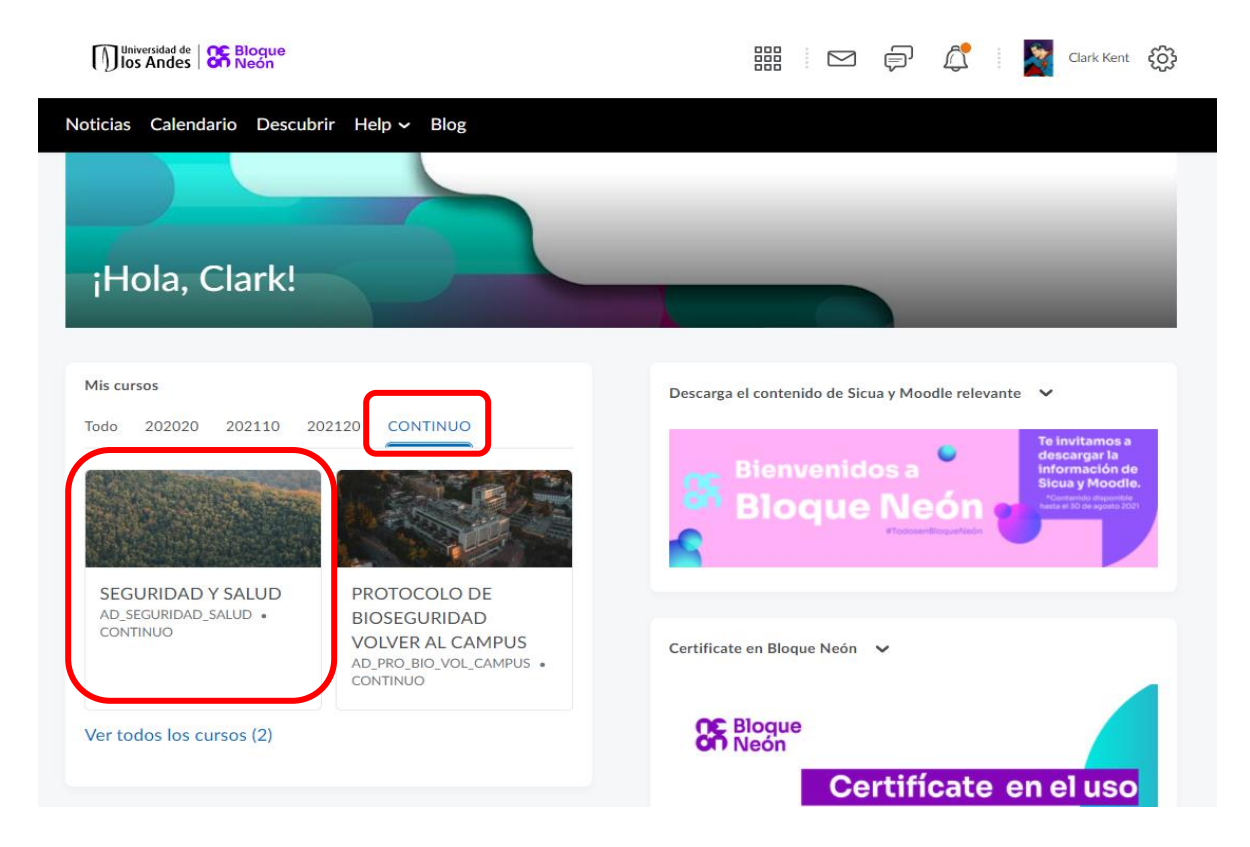

**Paso 5.** Al acceder al curso tendrá un mensaje de bienvenida con algunas recomendaciones para realizar el curso, léalas; después ingrese a "Contenido".

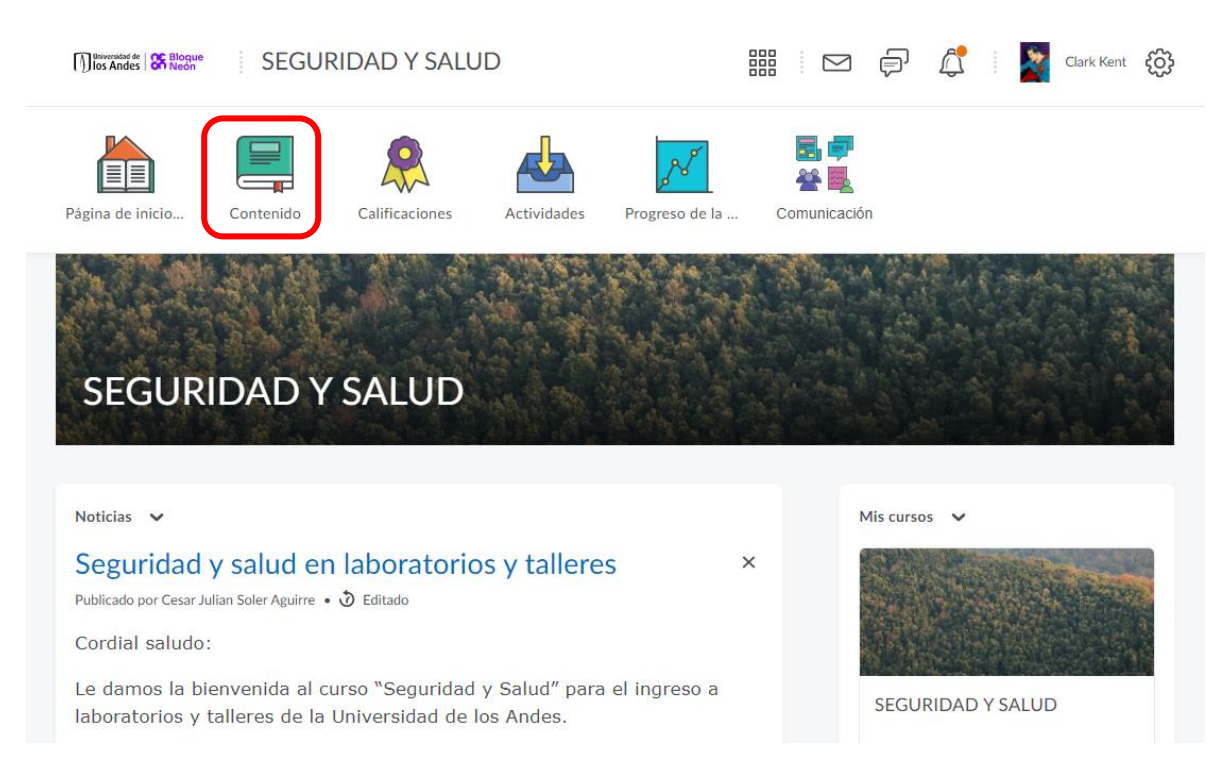

**Paso 6.** Allí encontrará el contenido del curso, inicialmente un "módulo básico" que al terminar de verlo le permitirá acceder a ver el "módulo específico" con sus contenidos.

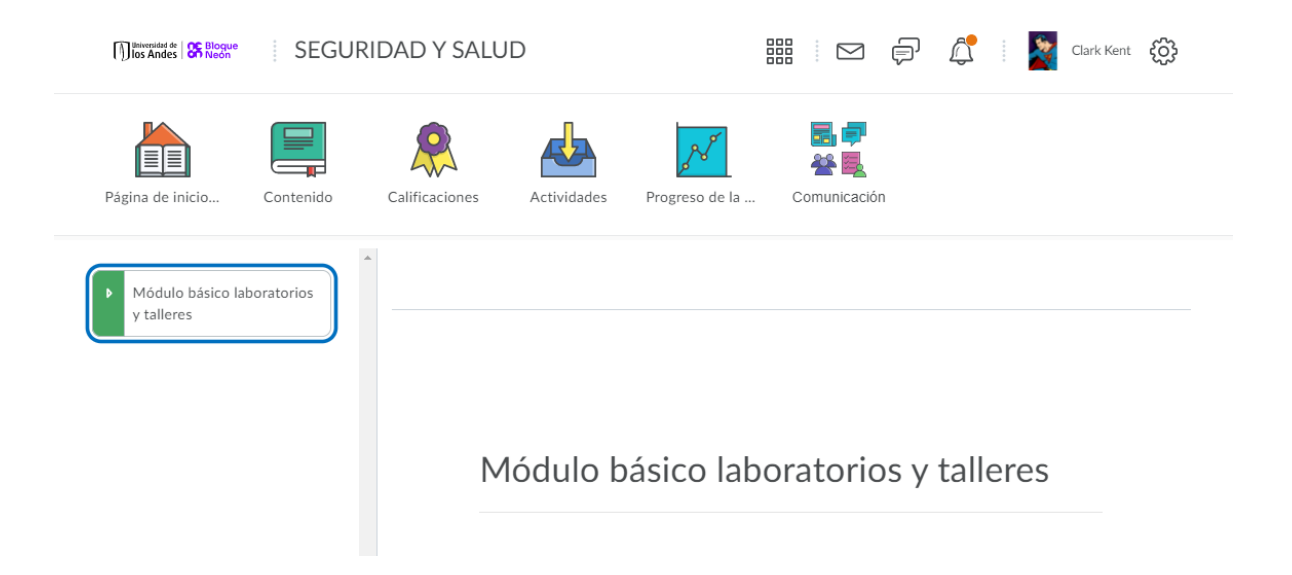